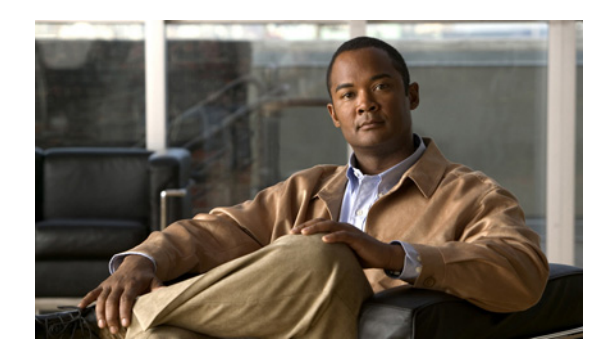

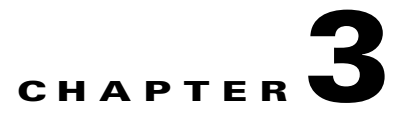

# **Viewing Live Video**

After you install and set up the Cisco Video Surveillance IP Camera, can connect to the IP camera through Internet Explorer and access the Camera Video & Control window to view live video from the IP camera.

The Camera Video & Control window also provides for controlling the video display, configuring preset positions, and controlling certain IP camera functions. Available controls depend on the privilege level of the user.

To view live video, log in to the IP camera and click **View Video** in the IP camera Main window menu bar. The Camera Video & Control window appears. This window displays live video from the camera and lets you control a variety of camera and display functions.

The controls that you see in the Camera Video & Control window depend on your IP camera privilege level and the configurations settings for the IP camera. Users with the Administrator privilege can access all controls. Users with the Viewer privilege do not have access to the following controls:

- **•** Video image controls
- **•** Motion detection controls

[Table 3-1](#page-0-0) describes the controls in the Camera Video & Control window.

<span id="page-0-0"></span>*Table 3-1 Camera Video & Control Window Controls*

| <b>Control</b>                              | <b>Description</b>                                                                                                    |
|---------------------------------------------|----------------------------------------------------------------------------------------------------|
| Video controls                              |                                                                                                    |
| Video Codec<br>drop-down list<br>H.264<br>v | Choose the codec for video transmission (H.264 or MJPEG).<br>You can choose H.264 only if the primary video stream (channel 1) is enabled.<br>You can choose MJPEG only if the secondary video stream (channel 2) is<br>enabled. |
|                                             | For information about enabling and disabling video streams, see the<br>"Streaming Window" section on page 4-1.                                                                                                    |

& View Video

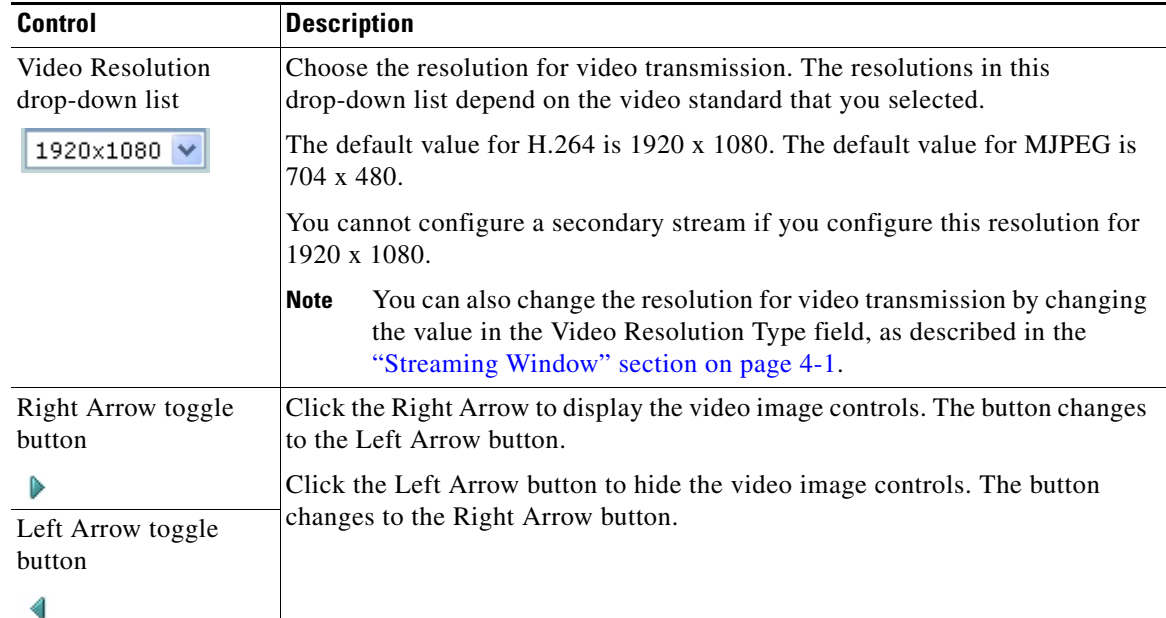

#### *Table 3-1 Camera Video & Control Window Controls (continued)*

## **Video image controls**

**Note** These controls appear when you click the Right Arrow in the Video Control area.

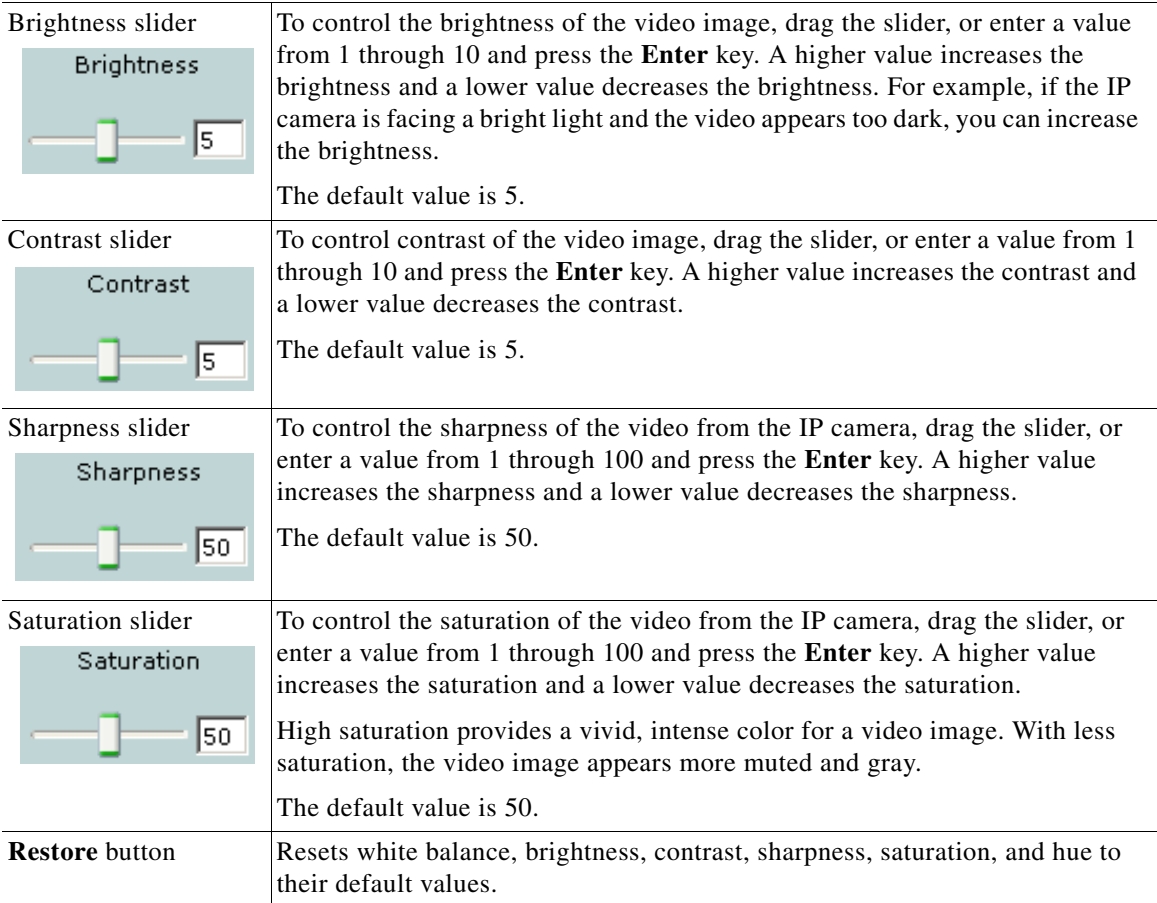

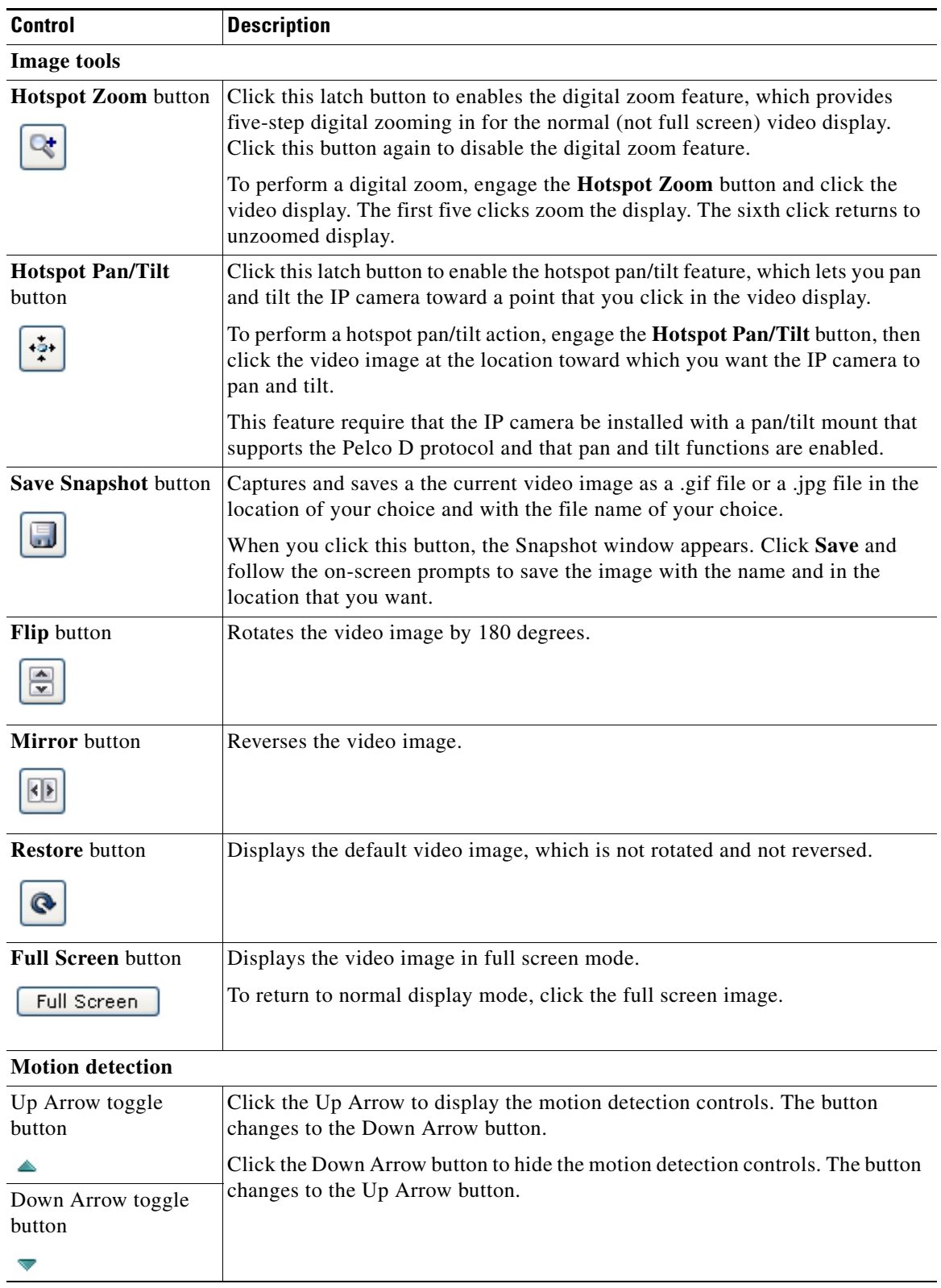

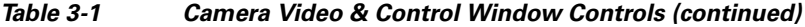

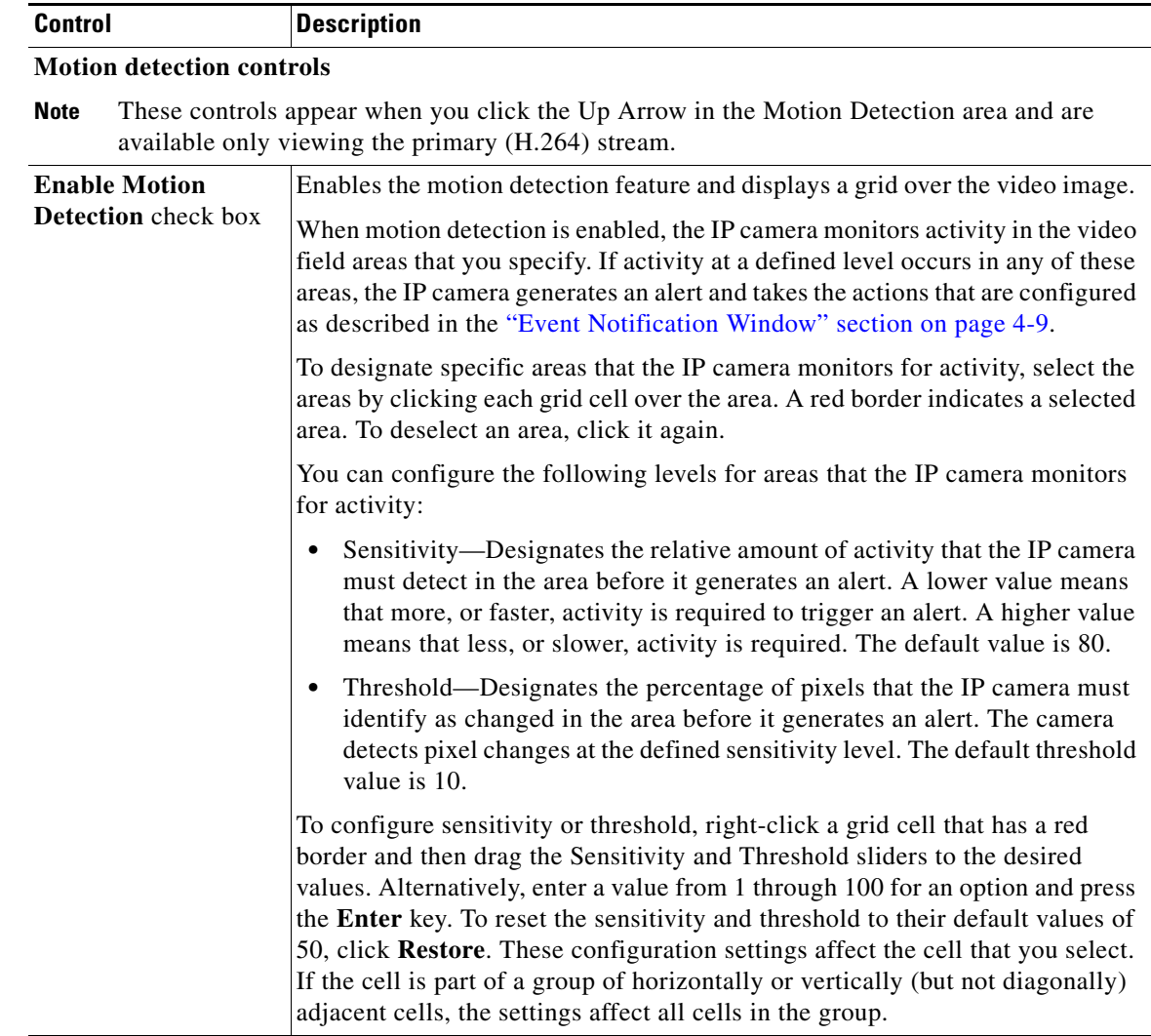

## *Table 3-1 Camera Video & Control Window Controls (continued)*

**The Second Second** 

**College** 

| <b>Control</b>                  | <b>Description</b>                                                                                                    |
|---------------------------------|----------------------------------------------------------------------------------------------------|
| <b>Full Screen</b> check<br>box | Becomes available when you click check Enable Motion Detection check box.<br>Check the Full Screen check box to cause the IP camera to examine the entire<br>video field for activity.                                                                                                    |
|                                 | You can configure the following items for this video field:                                                                                                    |
|                                 | Sensitivity—Designates the relative amount of activity that the IP camera<br>must detect in the area before it generates an alert. A lower value means<br>that more, or faster, activity is required to trigger an alert. A higher value<br>means that less, or slower, activity is required. The default value is 80.                                   |
|                                 | Threshold—Designates the percentage of pixels that the IP camera must<br>identify as changed in the area before it generates an alert. The camera<br>monitors for pixel changes at the defined sensitivity level. The default<br>threshold value is 10.                                                                                                  |
|                                 | To configure sensitivity or threshold, right-click anywhere in the video field<br>border and then drag the Sensitivity and Threshold sliders to the desired<br>values. Alternatively, enter a value from 1 through 100 for an option and press<br>the Enter key. To reset the sensitivity and threshold to their default values of<br>50, click Restore. |
| <b>Restore</b> button           | Deselects all areas in the video field that you have selected for motion<br>detection monitoring.                                                                                                    |
| Save Settings button            | Save the current motion detection configuration.                                                                                                    |
| Save Settings                   |                                                                                                    |

*Table 3-1 Camera Video & Control Window Controls (continued)*

#### **Focus/Zoom**

**Note** The focus/Zoom feature is available only on the Cisco Video Surveillance 6020 IP camera.

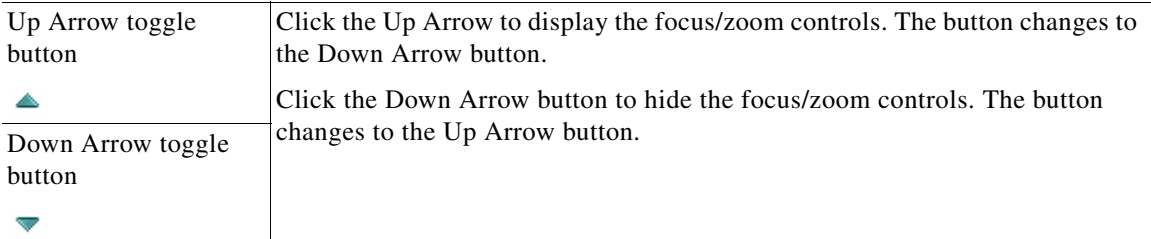

# **Focus/Zoom controls**

**Note** These controls appear when you click the Up Arrow in the Focus/Zoom area.

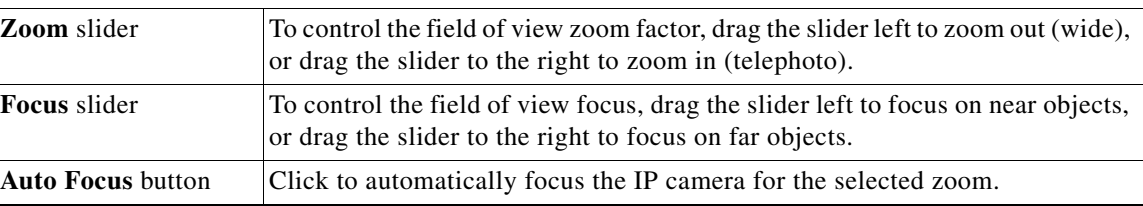

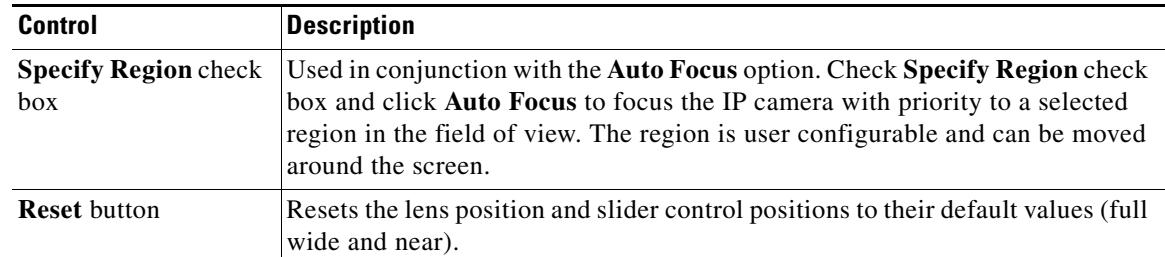

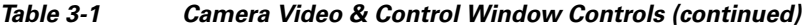

П

H